## **Faculty Quick Start Guide**

# **Support/Accounts: To receive a code you and your students**

### **can use to create an account**

- Dental: Jennipher Murphy [\(jennipher.murphy@tufts.edu](mailto:jennipher.murphy@tufts.edu))
- Medical: Mark Bailey ([m.bailey@tufts.edu](mailto:m.bailey@tufts.edu))
- Vet/Nutrition/Medford: Haejung Chung ([haejung.chung@tufts.edu\)](mailto:haejung.chung@tufts.edu)

### **Overview**

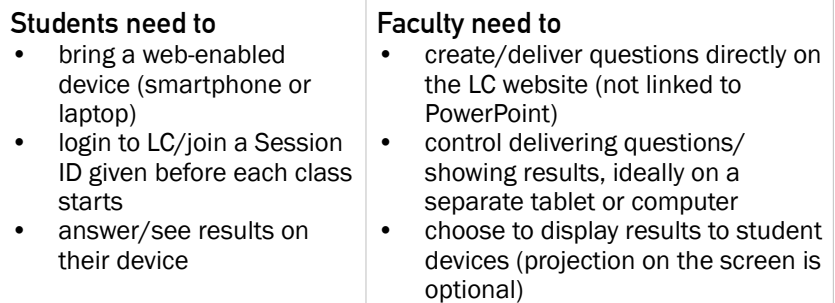

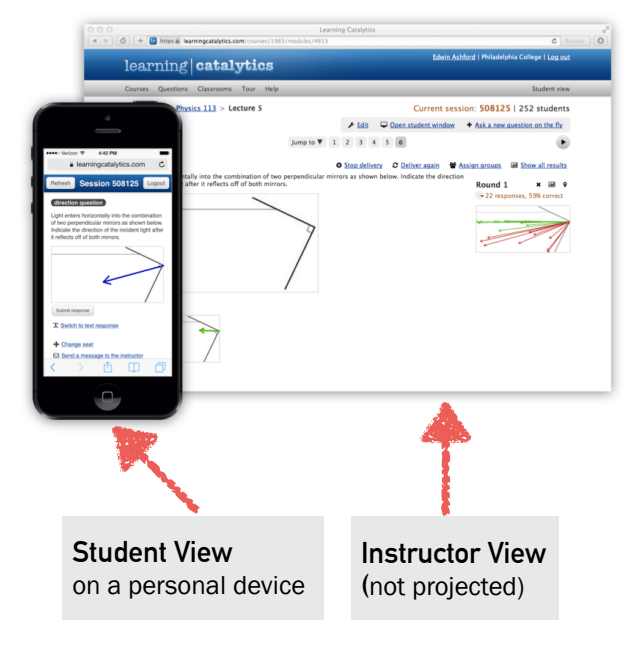

## **Question Preparation**

### **I. CREATE: Course > Modules > Questions in each Module**

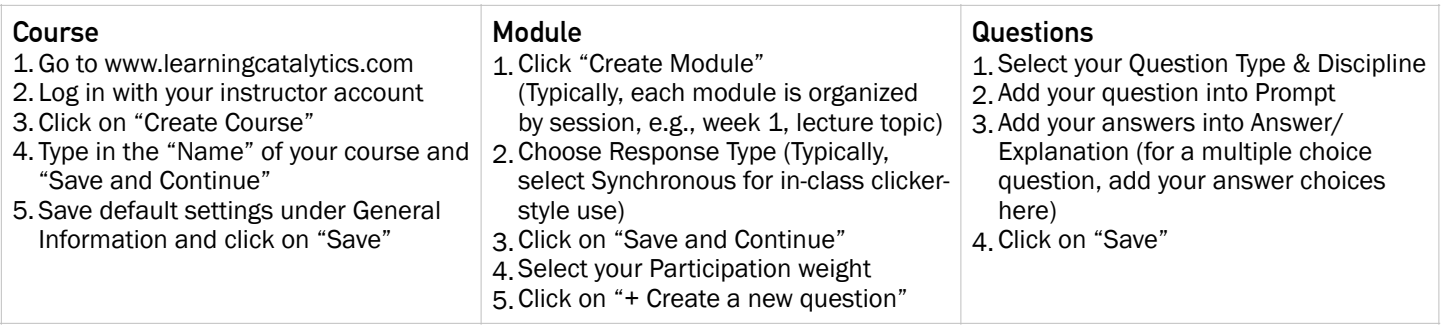

### **II. PRACTICE: Start Session > Deliver a Question > Show Results > Stop Delivery**

- 1. Start Session (It enables a Session ID code that students can enter to join. Write the code down.)
- 2. A student view window will pop up in a separate window, type in the Session ID to the box & join.
- 3. Go back to the instructor view window to deliver each question, show results, and move to next question (toggle back/forth with the student view window to test what students see)
- 4. Move to next questions and repeat #3. When the test run is done, click End Session.

#### **Presenting in the Classroom** To avoid confusion of toggling between lecture content and LC website:

#### **Option 1: If you have a tablet or smartphone,**  login to the LC instructor account/deliver questions on the tablet or smartphone. Project your lecture content on your laptop or classroom computer connected to the projector. Option 1 Instructor view on tablet Lecture display **Option 2: If you don't have a tablet,**  login to the LC instructor account/deliver questions on the classroom computer. Project your lecture content on your personal laptop. Option 2 Lecture display Instructor view on classroom computer